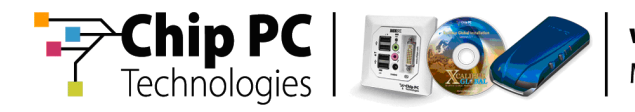

# **Asset Management of Chip PC Thin Clients via Microsoft® SMS 2003**

# **Technical Brief**

**Document Version 1.0** 

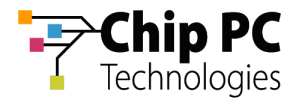

#### **COPYRIGHT NOTICE**

© 2009 Chip PC Inc., Chip PC (Israel) Ltd., Chip PC (UK) Ltd., Chip PC GmbH All rights reserved.

This product and/or associated software are protected by copyright, international treaties and various patents.

This manual and the software, firmware and/or hardware described in it are copyrighted. You may not reproduce, transmit, transcribe, store in a retrieval system, or translate into any language or computer language, in any form or by any means, electronic, mechanical, magnetic, optical, chemical, manual, or otherwise, any part of this publication without express written permission from Chip PC.

CHIP PC SHALL NOT BE LIABLE FOR TECHNICAL OR EDITORIAL ERRORS OR OMISSIONS CONTAINED HEREIN; NOR FOR INCIDENTAL OR CONSEQUENTIAL DAMAGES RESULTING FROM THE FURNISHING, PERFORMANCE, OR USE OF THIS MATERIAL.

The information contained in this document represents the current view of Chip PC on the issues discussed as of the date of publication. Because Chip PC must respond to changing market conditions, it should not be interpreted to be a commitment on the part of Chip PC, and Chip PC cannot guarantee the accuracy of any information presented after the date of publication.

This Guide is for informational purposes only. CHIP PC MAKES NO WARRANTIES, EXPRESS OR IMPLIED, IN THIS DOCUMENT.

#### **TRADEMARKS**

Chip PC, Xcalibur, Xtreme PC, Jack PC, Plug PC, ThinX, and the Chip PC logo are either trademarks or registered trademarks of Chip PC.

Products mentioned in this document may be registered trademarks or trademarks of their respective owners

The Energy Star emblem does not represent endorsement of any product or service.

#### **U.S. GOVERNMENT RESTRICTED RIGHTS**

The Software and documentation are provided with RESTRICTED RIGHTS.

You agree to comply with all applicable international and national laws that apply to the Software, including the U.S. Export Administration Regulations, as well as end-user, enduse and country destination restrictions issued by U.S. and other governments.

The information and specifications in this document are subject to change without prior notice.

Images are for demonstration purposes only.

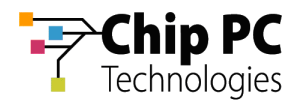

# **Table of Contents**

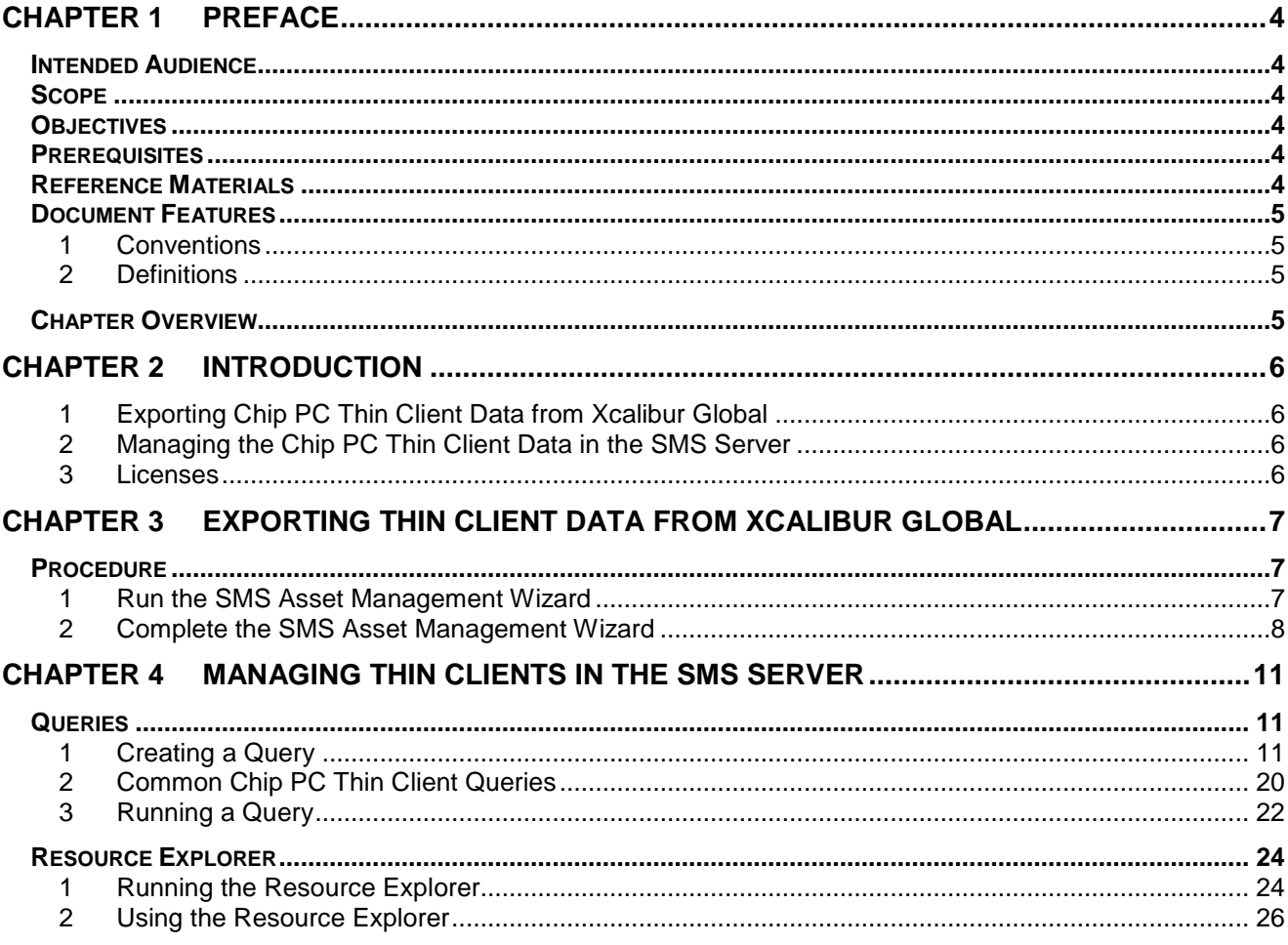

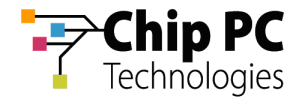

# **Chapter 1 Preface**

This chapter provides general information about the document.

# **Intended Audience**

This document is targeted at system administrators required to manage Xcalibur Global software and Chip PC thin client devices.

# **Scope**

This document is applicable to the following product versions:

- **Xcalibur Global 1.2**
- ChipPC client device firmware 6.5.4
- Microsoft Systems Management Server 2003

# **Objectives**

The objective of this document is to provide the technical knowledge and understanding that is required to correctly and to effectively use Microsoft's Systems Management Server for asset management of Chip PC thin clients.

# **Prerequisites**

This document assumes that the reader has at least a mid-level technical understanding in the following areas:

- Administration of Xcalibur Global.
- Administration of Microsoft Systems Management Server.

# **Reference Materials**

Xcalibur Global - Administrator's Guide, Ref: DG018U

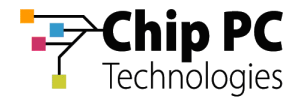

# **Document Features**

#### 1 Conventions

**Bold** formatting is used to indicate a product name, required selection or screen text entries.

**CAUTION!** Text marked **Caution** contains warnings about possible loss of data.

**IMPORTANT** Text marked **Important** contains information that is essential to completing a task.

**NOTE** Text marked **Note** contains supplemental information.

#### 2 Definitions

**SMS Server** – Microsoft Systems Management Server 2003.

# **Chapter Overview**

This document is divided into the following chapters:

- Chapter 1, "Preface", provides general information about the document.
- Chapter 2, "Introduction", describes the general concepts behind asset management of Chip PC thin clients via an SMS server.
- Chapter 3, "Exporting Thin Client Data from Xcalibur Global", explains the procedure of exporting thin client data from Xcalibur Global to the SMS server.
- Chapter 4, "Managing Thin Clients in the SMS Server", explains how to use **Queries** and the **Resource Explorer** to view asset management data for Chip PC thin clients within the SMS server.

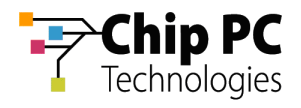

# **Chapter 2 Introduction**

This chapter describes the general concepts behind asset management of Chip PC thin clients via an SMS server.

# 1 Exporting Chip PC Thin Client Data from Xcalibur Global

Xcalibur Global manages Chip PC thin clients and gathers information about these clients that is stored in the Xcalibur Global database. Among this information is data that can be used for asset management, this data can be exported from the Xcalibur Global database to an SMS server.

### 2 Managing the Chip PC Thin Client Data in the SMS Server

The data exported from Xcalibur Global can be managed in the SMS server using asset management tools such as Queries and the Resource Browser.

#### 3 Licenses

A Chip PC thin client is required to have a special license to enable the export of its asset management data. Clients lacking this license will appear in the SMS server database but with minimal identification information. Unlicensed clients will also have the string "**\_UNLICENSED**" appended to their NetBIOS name in the SMS server.

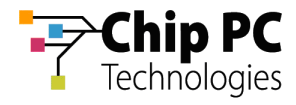

# **Chapter 3 Exporting Thin Client Data from Xcalibur Global**

This chapter explains the procedure of exporting thin client data from Xcalibur Global to the SMS server.

# **Procedure**

- 1 Run the SMS Asset Management Wizard
	- 1. On the Task Bar, point to **Start > Programs** > **Xcalibur Global 1.1** > **Management Console**. Click on **Management Console** to launch the Xcalibur Global Management Console.
	- 2. Expand the path:

#### **Xcalibur Farm Manager** \ **Administrative Suite**

3. Select and right-click **Database**, to display menu:

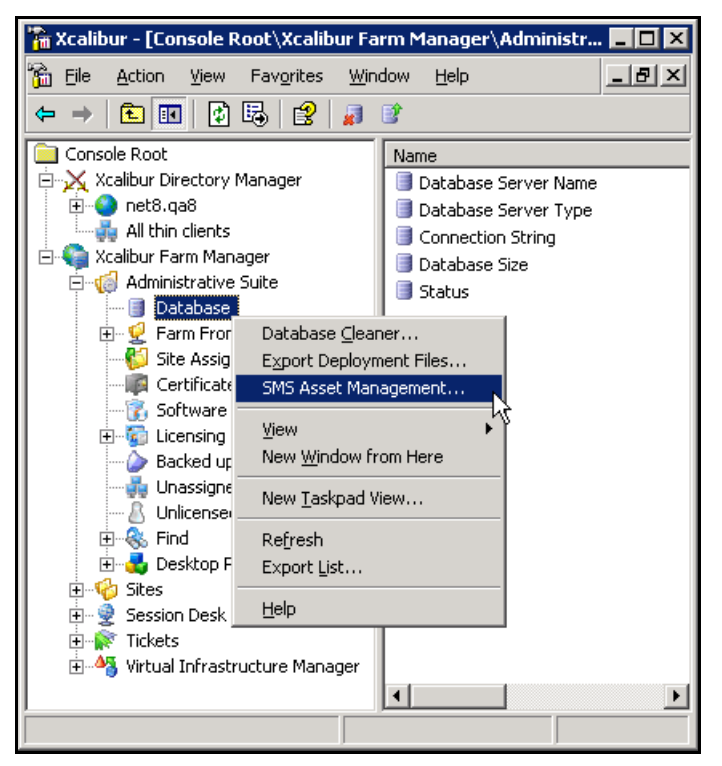

**Figure 1: Xcalibur Console Window –Path Expanded** 

4. On the menu, click **SMS Asset Management…** to open the **SMS Asset Management Wizard**.

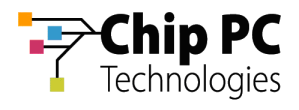

# 2 Complete the SMS Asset Management Wizard

1. Click **Next** in the **SMS Asset Management Wizard Welcome** dialog box.

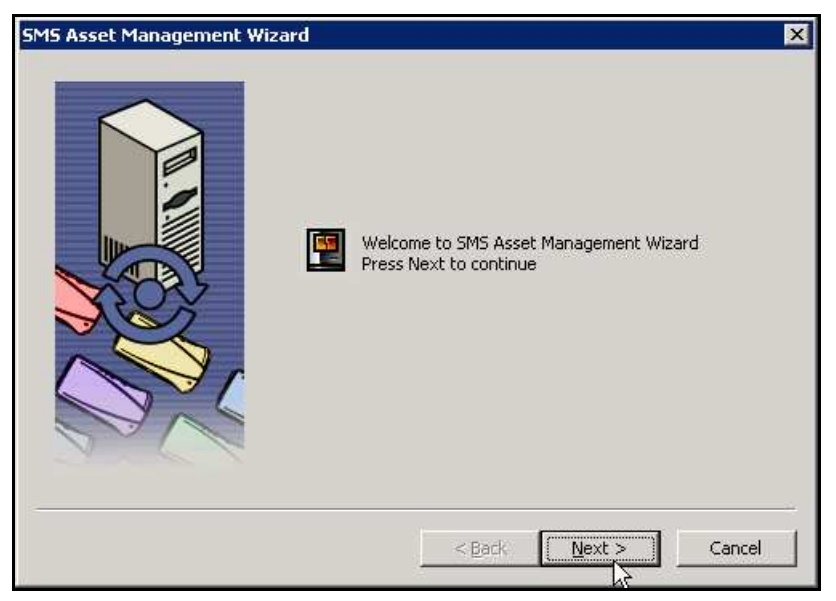

**Figure 2: SMS Asset Management Wizard Dialog Box - Welcome** 

- 2. In the next dialog box, perform the following:
	- 2.1. In the **SMS address** text box, type the IP address of the SMS Server.
	- 2.2. In the **SMS Site Code** text box, type the SMS Server's Site Code.
	- 2.3. Click **Next** to continue.

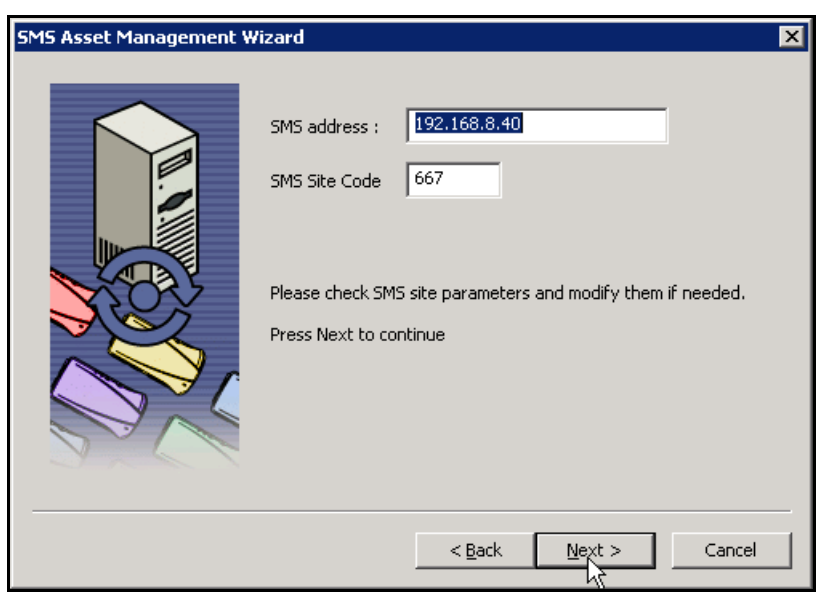

**Figure 3: SMS Asset Management Wizard Dialog Box – Server Parameters** 

Chapter 3 - Exporting Thin Client Data from Xcalibur Global

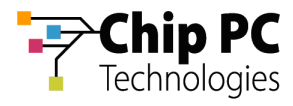

**NOTE** The process of exporting thin client asset management data begins and the following screen is displayed.

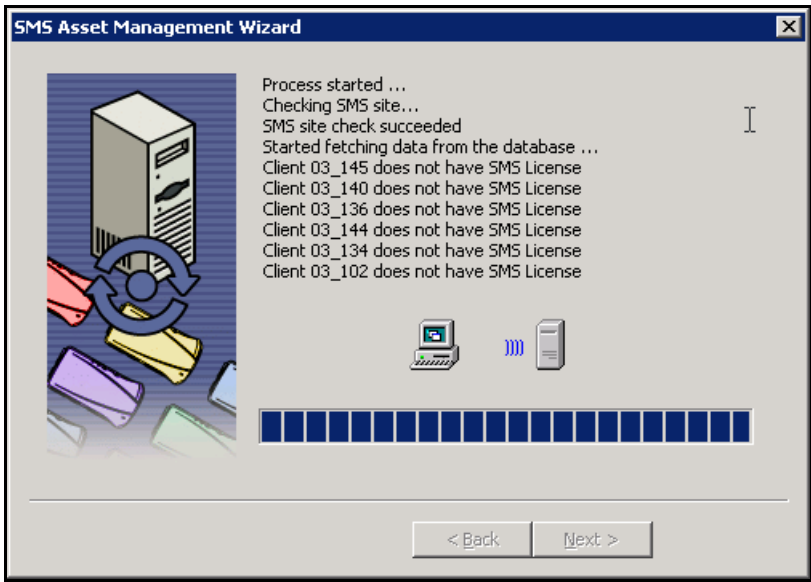

**Figure 4: SMS Asset Management Wizard Dialog Box - Exporting** 

3. Upon successful export, the following dialog box opens, click **Finish** to complete the export procedure.

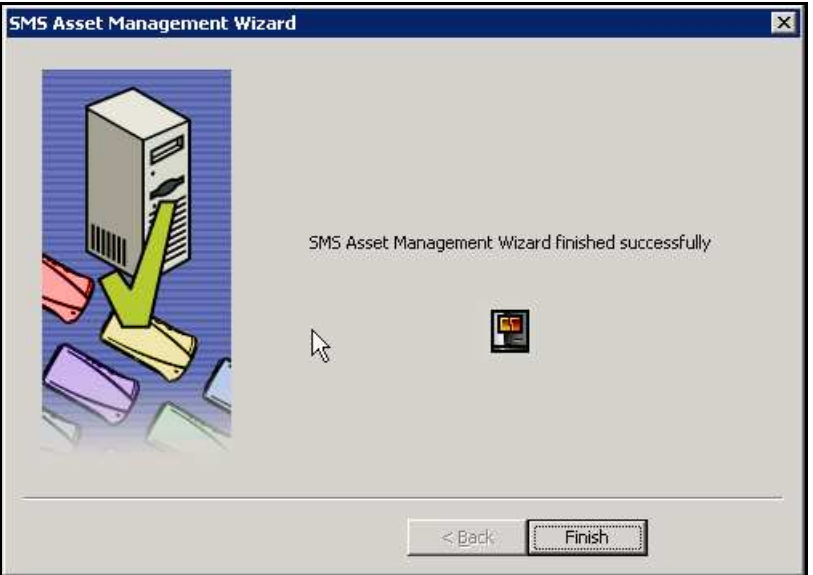

**Figure 5: SMS Asset Management Wizard Dialog Box – Finished Successfully** 

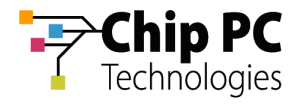

4. If the export process fails, the following dialog box is displayed. Click **Finish** to complete the execution of the wizard and close the dialog box

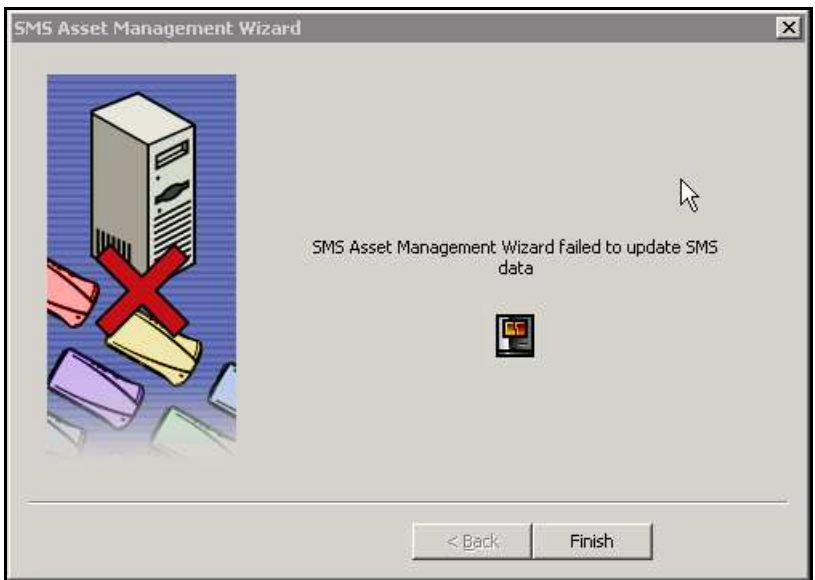

**Figure 6: SMS Asset Management Wizard Dialog Box – Failure** 

**NOTE** If the export process failed, check the SMS server availability and verify the values entered in the **SMS address** and the **SMS Site Code** text boxes.

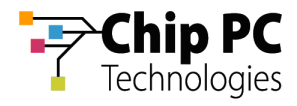

# **Chapter 4 Managing Thin Clients in the SMS Server**

This chapter explains how to use **Queries** and the **Resource Explorer** to view asset management data for Chip PC thin clients within the SMS server.

### **Queries**

The following section explains how to use **Queries** to locate Chip PC Thin Clients within the SMS database.

### 1 Creating a Query

- 1. Open the **SMS Administrator Console** and expand the relevant Site Database (the one specified when running the SMS Asset Management Wizard in Xcalibur Global).
- 2. Right click **Queries** to open a menu.
- 3. On the menu select **New** > **Query**.

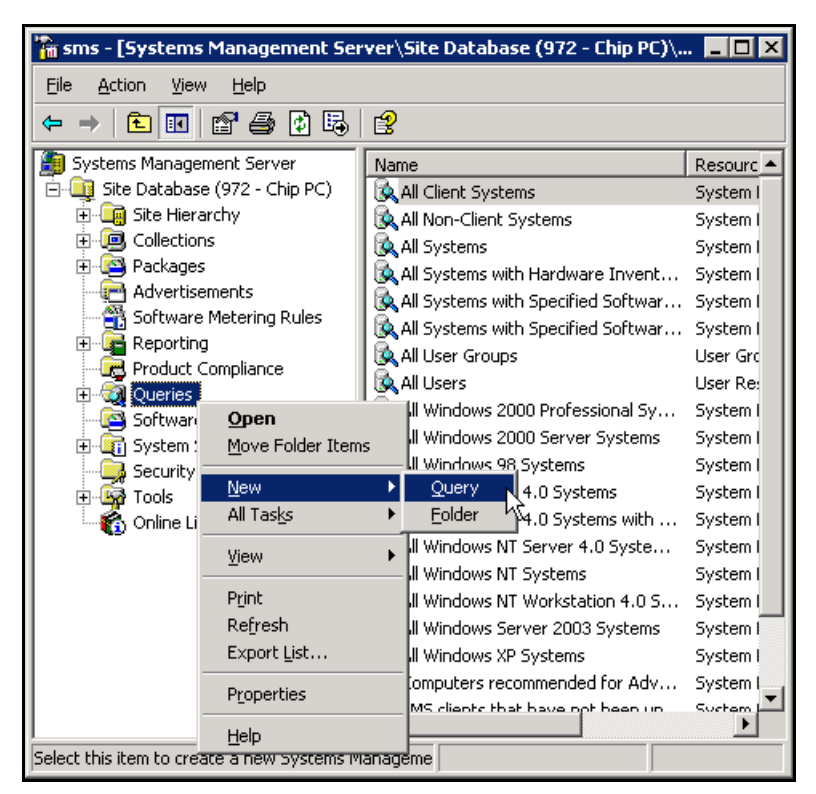

**Figure 7: SMS Administrator Console Window** 

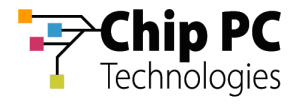

- 4. In the **Query Properties** dialog box, perform the following:
	- 4.1. In the **Name** text box type the name of the query (in this example: **Chip PC Thin Clients**).
	- 4.2. Leave **Object Type** at default value of **System Resource** and click **Edit Query Statement…**.

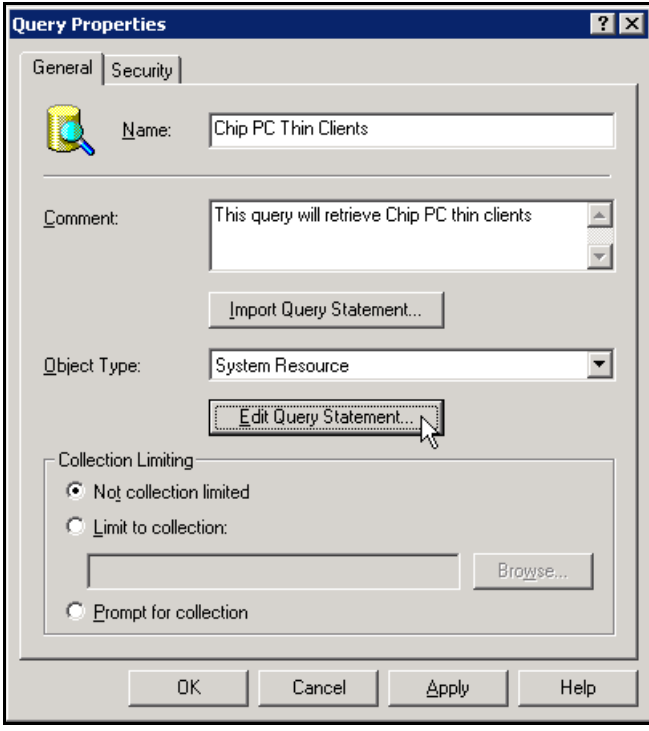

**Figure 8: Query Properties Dialog Box** 

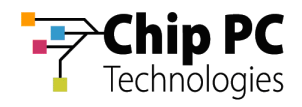

5. In the **Query Statement Properties** dialog box, click the Add<sup>11</sup> result to the list.

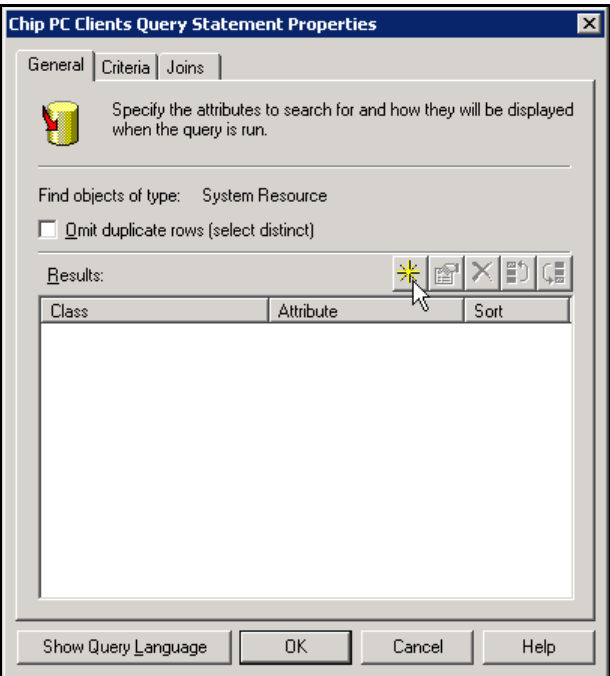

**Figure 9: Query Properties Dialog Box** 

6. In the **Result Properties** dialog box Click **Select…** to choose the attribute that will be added to the list.

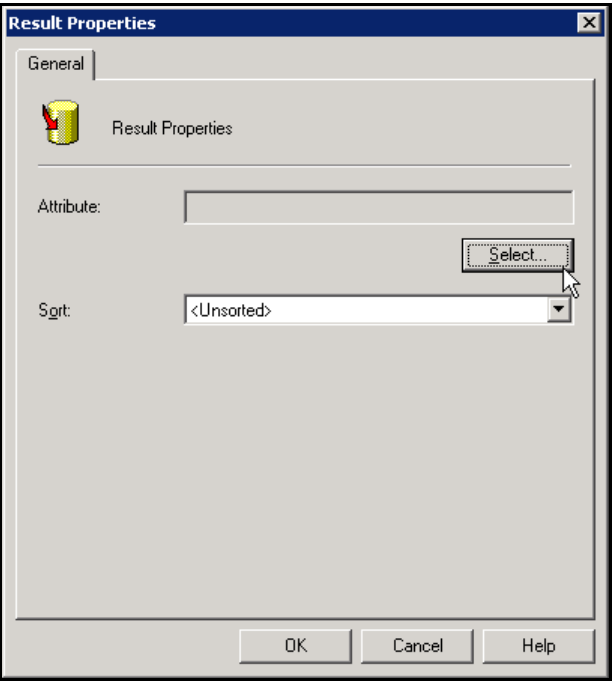

**Figure 10: Result Properties Dialog Box** 

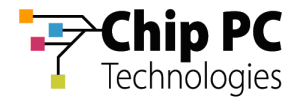

- 7. In the **Select Attribute** dialog box, perform the following:
	- 7.1. Select the desired **Attribute class** and then the specific **Attribute** in the corresponding drop down list box.

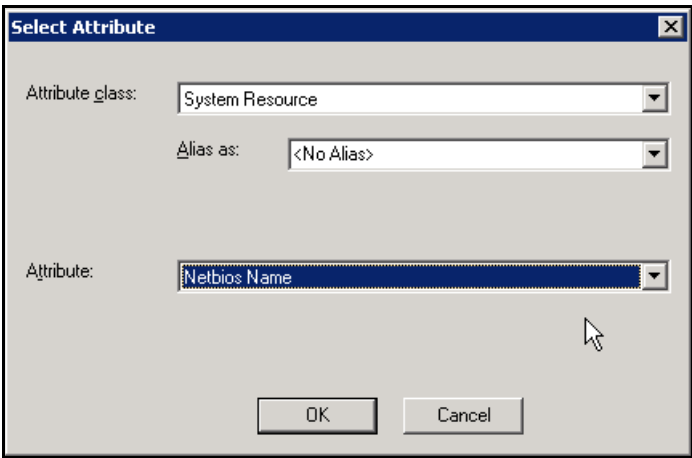

**Figure 11: Select Attribute Dialog Box** 

7.2. Click **OK** to save your selection and return to the **Result Properties** dialog box (Notice the **Attribute** text box is now filled).

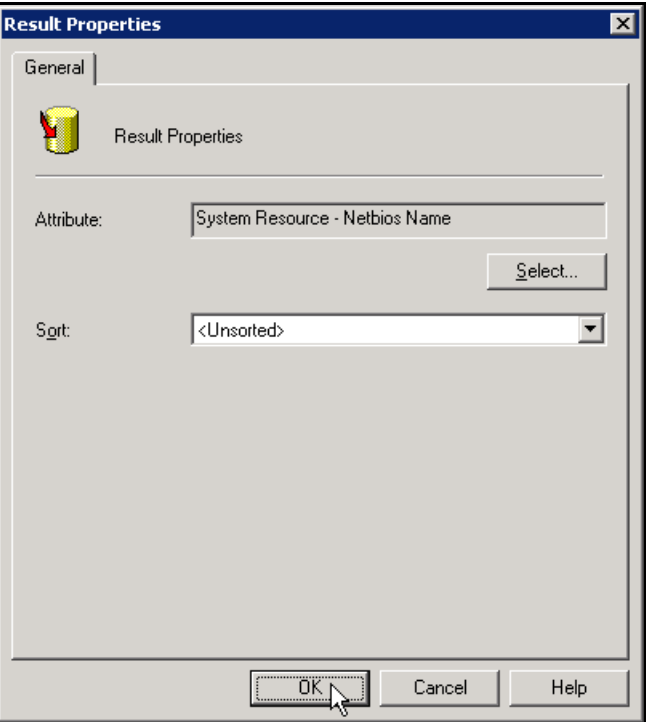

**Figure 12: Result Properties Dialog Box** 

8. Click **OK** to save selection and return to the **Query Statement Properties** Dialog Box.

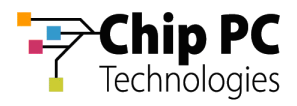

9. The new attribute is now listed in the **General** tab of the **Query Statement Properties** dialog box. Additional attributes may be added as required.

**IMPORTANT** In order to run the **Resource Explorer** from the query results, the attribute, **Resource ID,** must be added to the results list.

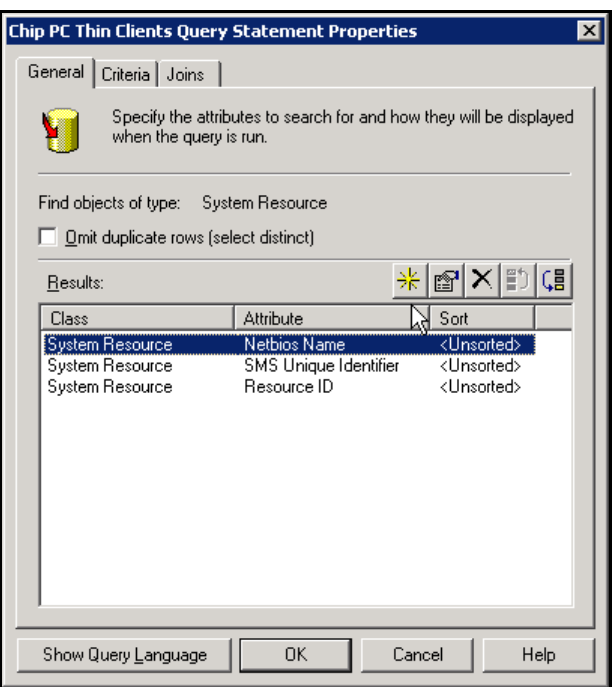

**Figure 13: Query Statement Properties Dialog Box** 

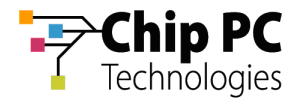

10. In the **Query Statement Properties** dialog box, select the **Criteria** tab. The **Criteria:** table lists the criteria used to filter the data for the query.

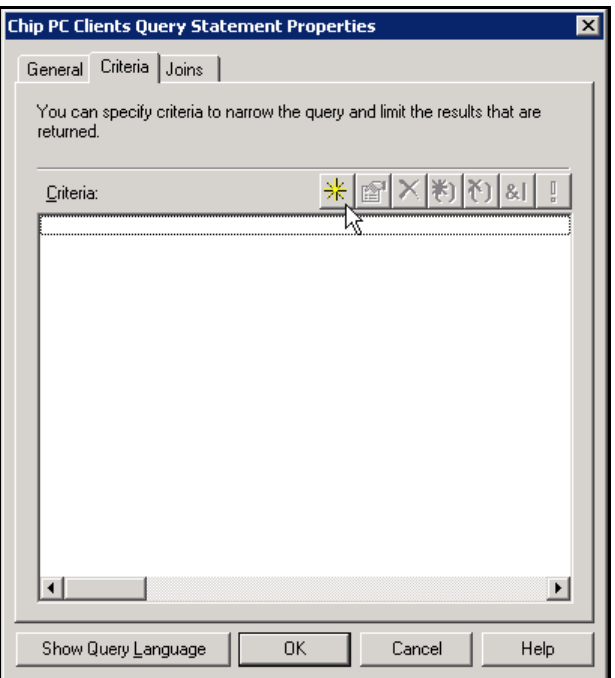

**Figure 14: Query Statement Properties Dialog Box - Criteria Tab** 

11. In the Criteria tab, click the **button to add a criterion to the list.** 

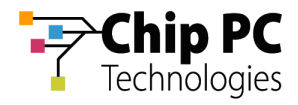

12. In the **Criterion Properties** dialog box, perform the following:

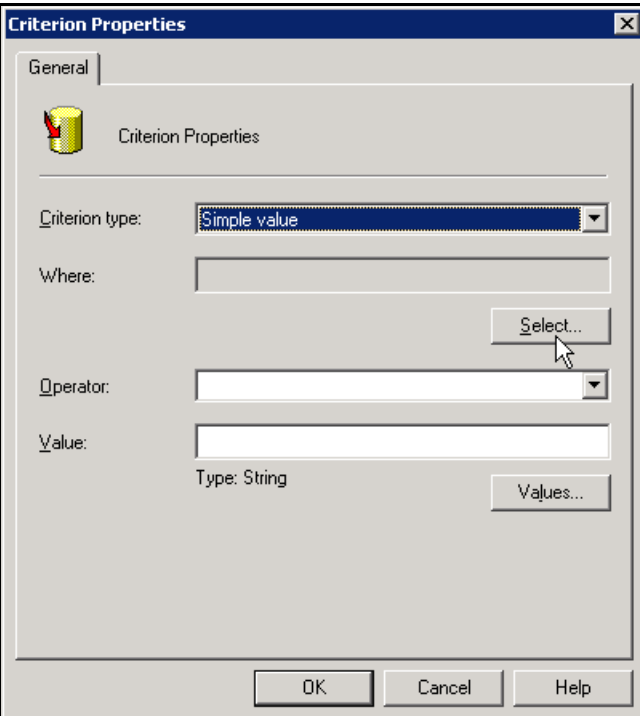

**Figure 15 Criterion: Properties Dialog Box** 

12.1. Click **Select…** to choose the attribute that will be examined in this criterion. The following **Select Attribute** dialog box opens.

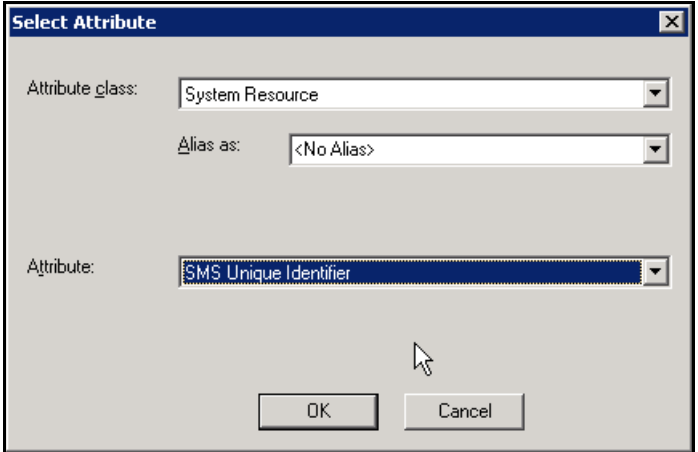

**Figure 16 Select Attribute Dialog Box** 

- 12.1.1. In the **Attribute class** drop-down list box, select the attribute class.
- 12.1.2. In the **Attribute** drop-down list box, select the specific attribute.
- 12.1.3. Click **OK** to return to the **Criterion Properties** dialog box.

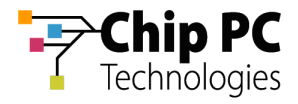

- 12.2. In the **Operator** drop-down list box, select an operator.
- 12.3. In the **Value** text box, type in a value in order to complete the criterion.
	- **NOTE** Click **Values…** in order to open a browse dialog box and select a Value from the existing database records.

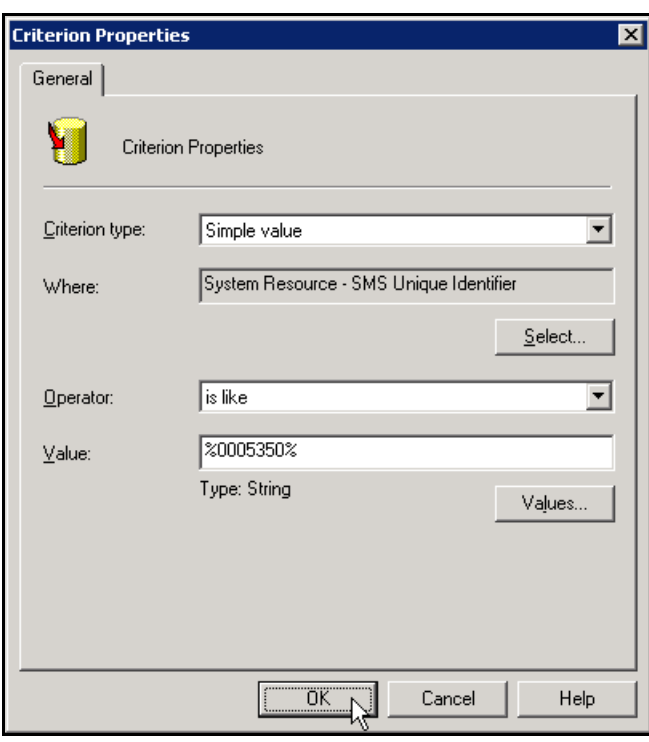

**Figure 17: Criterion Properties Dialog Box** 

13. Click **OK** to save your selection and return to the **Query Statement Properties** dialog box.

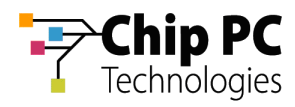

**NOTE** The new criterion will be listed in the Criteria tab of the Query Statement Properties dialog box. Additional criteria may be added as desired.

To created more complex queries, multiple criteria and various logical operators (and/or, not, brackets) may be used.

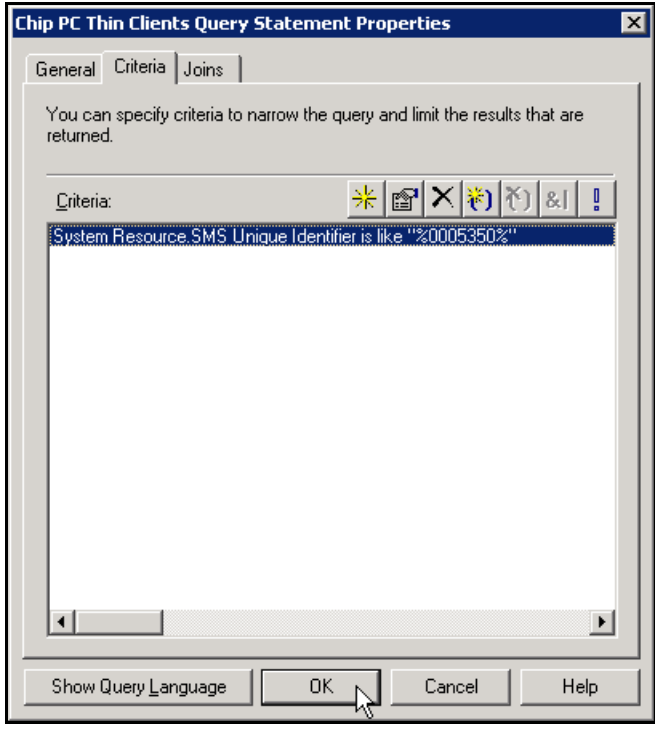

**Figure 18: Query Statement Properties Dialog Box** 

**IMPORTANT** If different types of classes are used in the **Criteria** tab or the **General** tab, the **Joins** tab might need to be configured. This procedure is, however, outside the scope of this document.

- 14. Click **OK** to save your settings and return to the **Query Properties** dialog box.
- 15. In the Query Properties dialog box, click **OK** to save your settings and complete query creation.

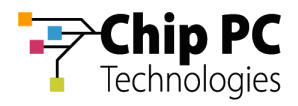

# 2 Common Chip PC Thin Client Queries

The following table describes various criteria used to create queries that are commonly useful for Chip PC thin client asset management.

#### **Table 4-1: Common Chip PC thin client queries**

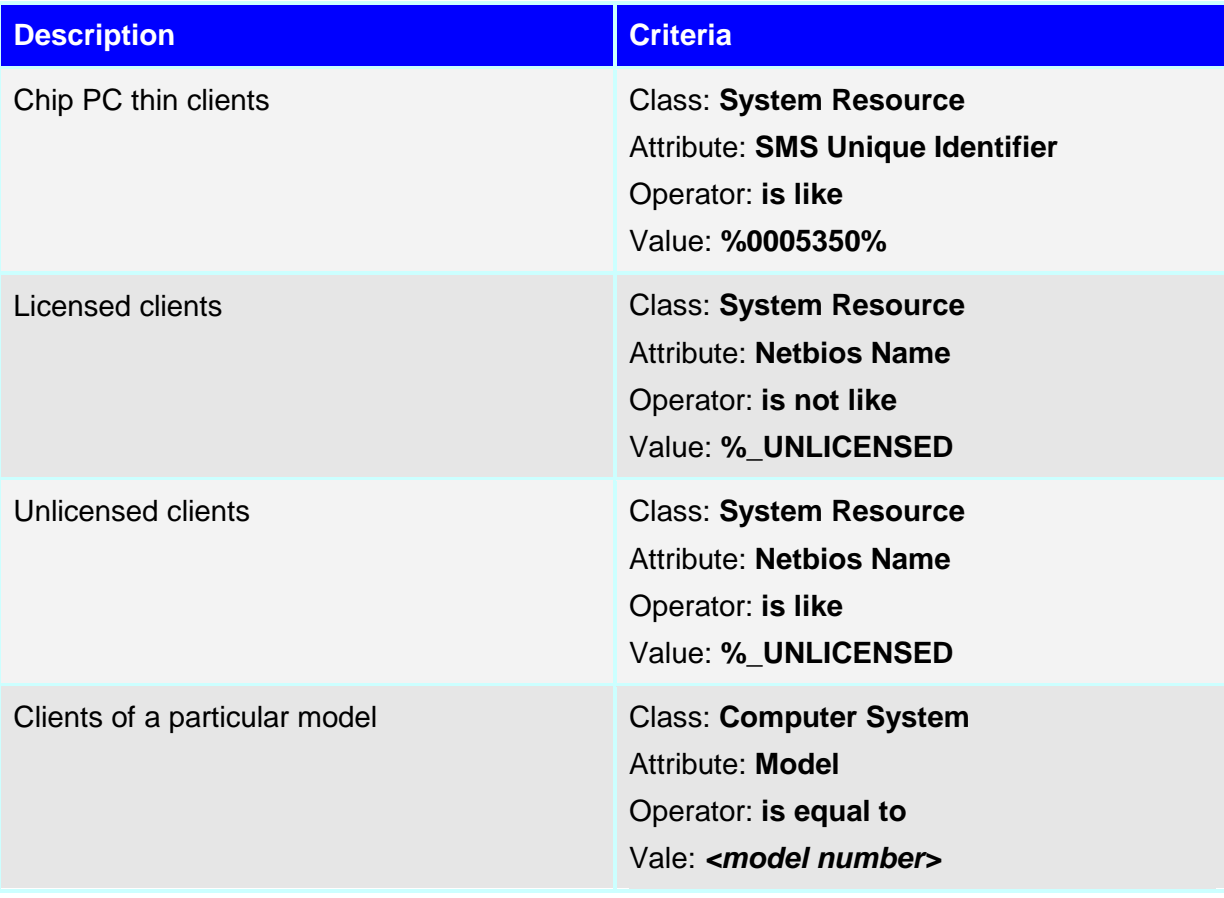

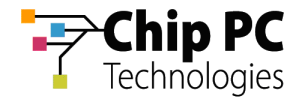

#### **Table 4-1: Common Chip PC thin client queries**

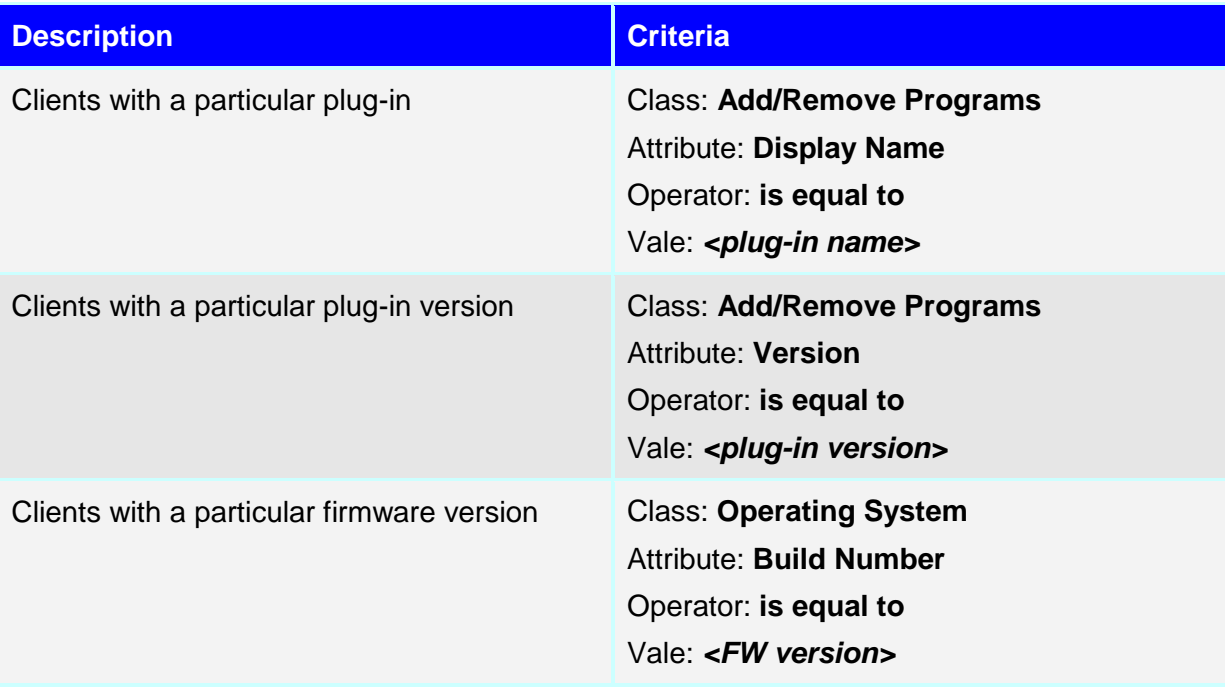

**NOTE** It is possible to create complex queries combining multiple criteria with various logical operators (and/or, not, brackets). Remember that if different class types are used, it might be necessary to configure the **Join** parameters. Refer to SMS reference material for more information on this topic.

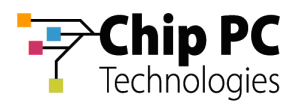

### 3 Running a Query

- 1. Open the SMS Administrator Console and expand the relevant Site Database and Queries.
- 2. From the list of queries, select the desired query (in this example: **Chip PC Thin Clients**).
- 3. Right-click on the selected query to display a menu.
- 4. On the menu select **Run Query**.

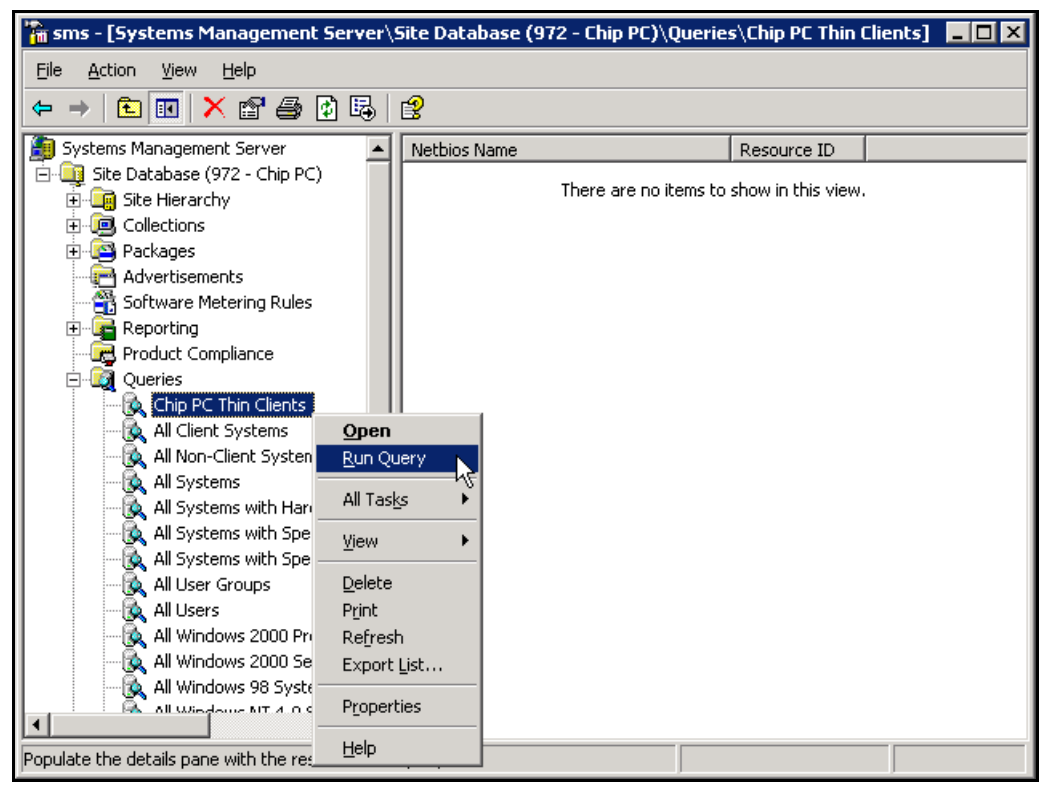

**Figure 19: SMS Administrator Console Window** 

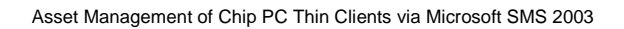

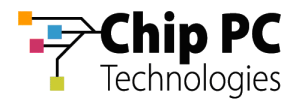

5. The query results appear in the right pane.

| $\mathbb F_n$ sms - [Systems Management Server\Site Database (972 - Chip PC)\Queries\Chip PC Thin Clients] $\blacksquare \blacksquare$ $\boxtimes$ |                               |             |  |
|----------------------------------------------------------------------------------------------------|-------------------------------|-------------|--|
| File<br>Action<br>Help<br>View                                                                                                    |                               |             |  |
| 人名鲁因昂<br>图<br>曲<br>面                                                                                                    |                               |             |  |
| Systems Management Server                                                                                                    | Netbios Name                  | Resource ID |  |
| Site Database (972 - Chip PC)                                                                                                    | BYKR_00053501871E_UNLICENSED  | 33          |  |
| Site Hierarchy                                                                                                    | KR_00053501872B_UNLICENSED    | 41          |  |
| 回 Collections                                                                                                    | LA KR_000535018735_UNLICENSED | 32          |  |
| 中<br>Packages                                                                                                    | IT KR_000535018737_UNLICENSED | 30          |  |
| and Advertisements                                                                                                    | LAKR_00053501873E_UNLICENSED  | 31          |  |
| Software Metering Rules                                                                                                    | KR_000535018742_UNLICENSED    | 37          |  |
| Reporting<br>由                                                                                                    | KR_00053501891F_UNLICENSED    | 34          |  |
| Product Compliance<br><b>La</b> Queries<br>Ė                                                                                                    | IT KR_00053501894D_UNLICENSED | 38          |  |
| Chip PC Thin Clients                                                                                                    | KR_000535018A1F_UNLICENSED    | 27          |  |
| All Client Systems                                                                                                    | KR_000535018A39_UNLICENSED    | 35          |  |
| All Non-Client Systems                                                                                                    | KR_000535018A3E_UNLICENSED    | 36          |  |
| All Systems                                                                                                    | KR_00053501C5F4               | 46          |  |
| All Systems with Hardware I                                                                                                    | BYKR_00053501CD36             | 45          |  |
| All Systems with Specified S                                                                                                    | LY KR_00053501EBED            | 44          |  |
| All Systems with Specified S                                                                                                    | UMKR_00053501fde9             | 11          |  |
| All User Groups                                                                                                    | UTKR_000535020589             | 47          |  |
| All Users                                                                                                    | UTKR_000535021455             | 19          |  |
| All Windows 2000 Profession                                                                                                    | UTKR_000535021D9D             | 14          |  |
| All Windows 2000 Server Sy                                                                                                    | KR_000535021DA0               | 7           |  |
| All Windows 98 Systems                                                                                                    | UTKR_000535021da1             | 20          |  |
| All Windows AIT 4.0 Suchang                                                                                                    | UTKR_000535021da4             | 22          |  |
|                                                                                                    |                               |             |  |

**Figure 20: SMS Administrator Console Window – Query Results** 

#### **NOTE** In the example above, notice how the unlicensed clients are marked by appendix string **"\_UNLICENSED**" to their NetBIOS name.

**IMPORTANT** The query results will not update automatically. When the database is updated, re-run the query to display the most updated results.

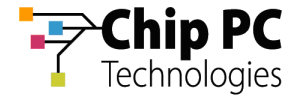

# **Resource Explorer**

The following section describes how to use the **Resource Explorer** in order to view Chip PC thin client asset management data.

### 1 Running the Resource Explorer

1. In the query results, select the desired Chip PC thin client.

**IMPORTANT** To run the **Resource Explorer** from the query results, the **Resource ID** attribute must be displayed in the results.

- 2. Right click on the selected thin client to display a menu.
- 3. On the menu select **All Tasks** > **Start Resource Explorer**.

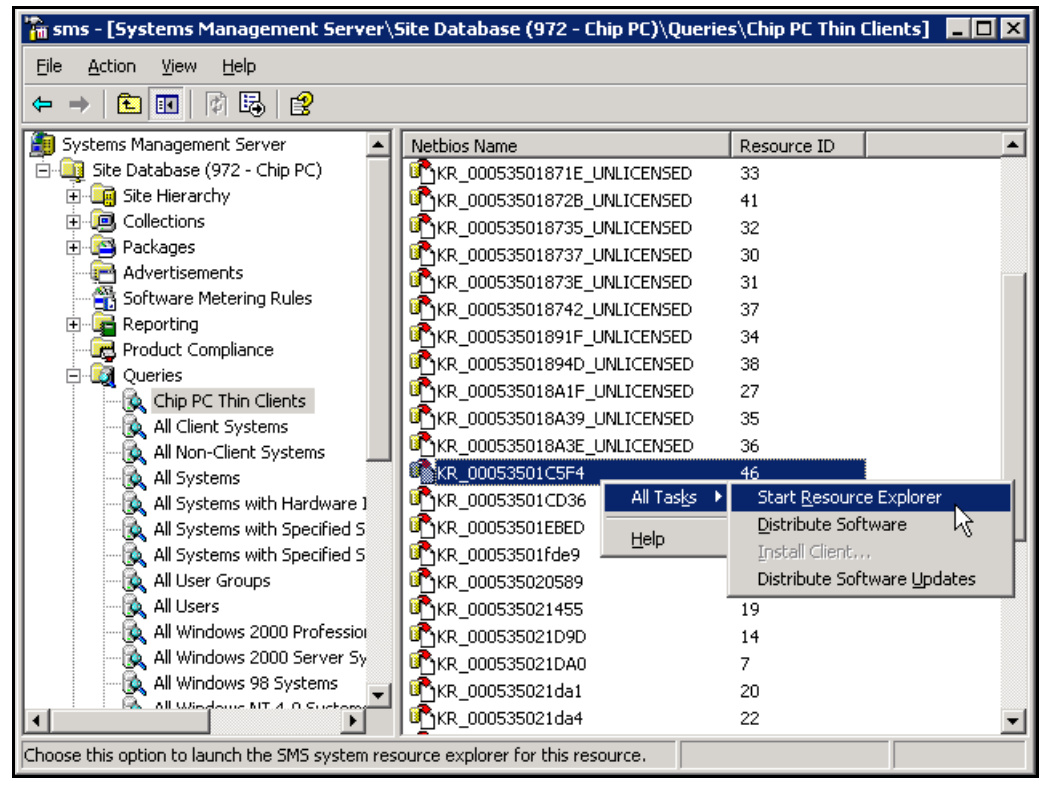

**Figure 21: SMS Administrator Console Window – Query Results - Menu** 

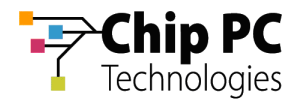

#### 4. The **Resource Explorer** window opens:

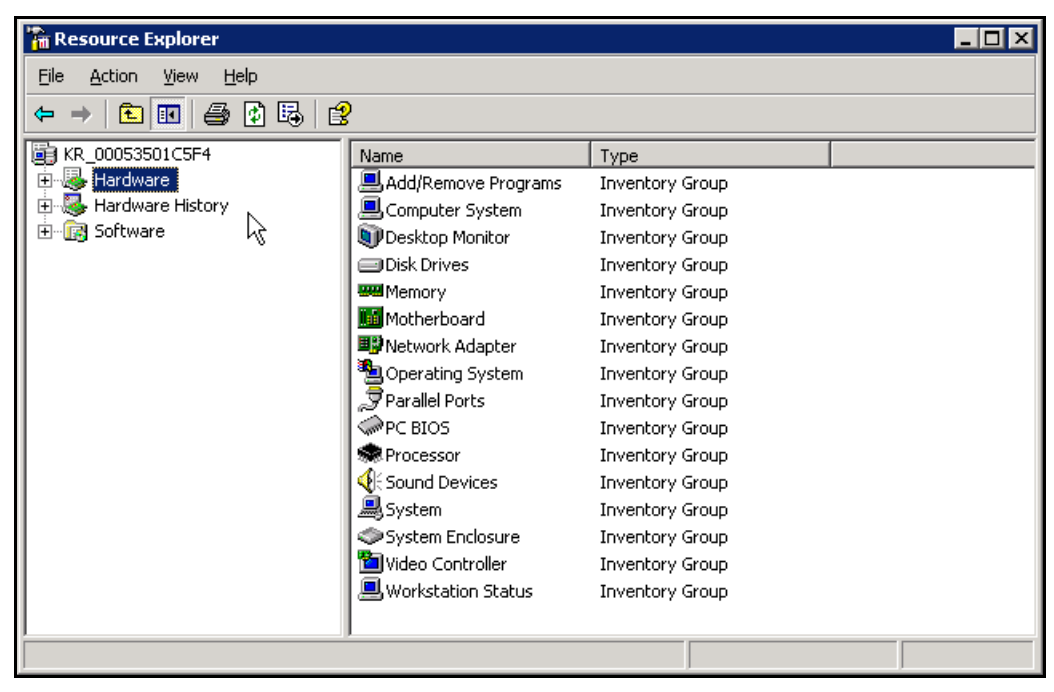

**Figure 22: Resource Explorer Window** 

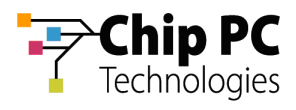

# 2 Using the Resource Explorer

The thin client data available via the **Resource Explorer** window is divided into three categories:

- $\blacksquare$  Hardware current hardware and software information.
- Hardware History historical hardware and software data.
- $\blacksquare$  Software contains no data regarding thin clients.
- 1. In the **Resource Explorer** window, expand **Hardware** to open a list of available **Inventory Groups.**
- 2. Select an **Inventory Group** (in this example: **Add\Remove Programs**) to display the available data for the thin client in this Inventory Group.

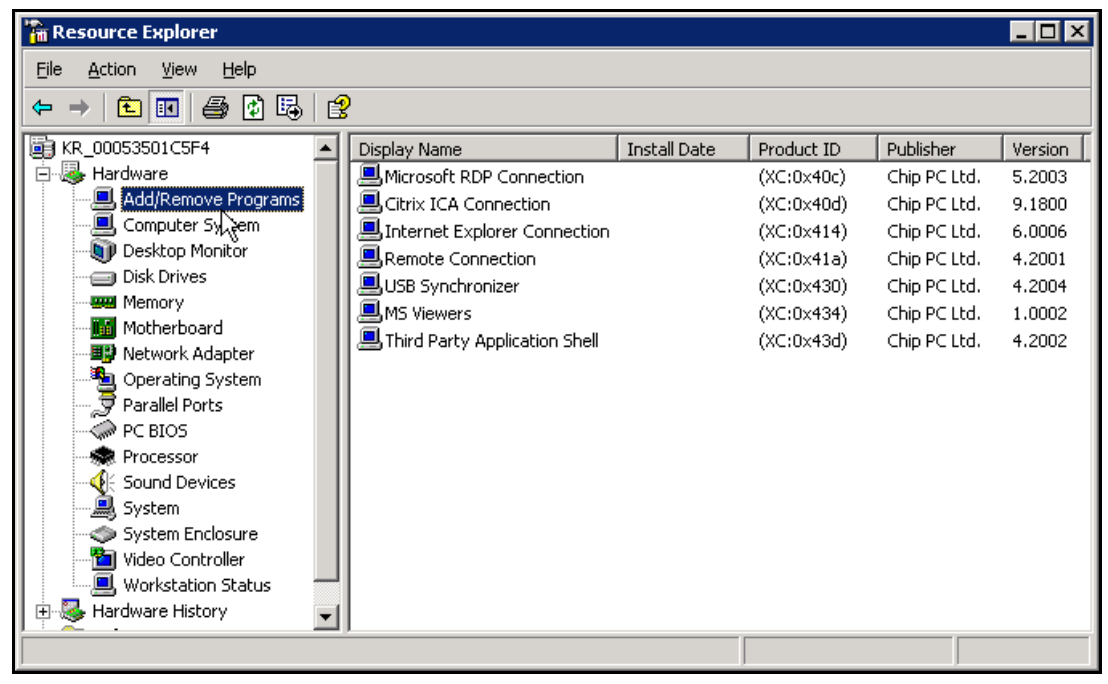

**Figure 23: Resource Explorer Window** 

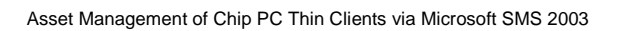

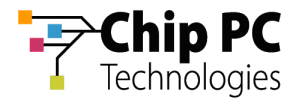

This page is left blank intentionally.